## **Attaching Google Form Assignment to your Website**

- 1. Open your gmail
- 2. Go to Google apps

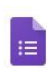

Ш

- 3. Choose Google Forms Forms
- 4. Title your Form at the top left
- 5. Create and add questions
- 6. + First and Last Name (short answer text).
- 7. You could add email address
- 8. You can add multiple choice or short and long written responses.

Choose **20** and decide who to send it to **or**, copy a link and paste into your website. It is easier to create a link in your site than to email and invite each student. To do this:

Click "Send"

Choose Link GD icon

Choose "Shorten URL"

Copy Link (CTRL+C)

## **Now, in the editing mode of your website:**

- 1. Decide where you want to place the link. (This could be a button, a word, or a picture)…
- 2. Select this and choose "Link"
- 3. Select "Website URL"
- 4. Paste your New Link (CTRL+V)
- 5. Publish your site